## **BOOKMARK FACT SHEET**

## **Promote Book with the Book Covers Slider Gadget**

November 2022

The Book Covers Slider can be used to promote books or other items.

The gadget displays several item images, usually book covers but whatever image is attached to the item.

The images are part of a list that rotates to the left. The books can be from the new items list or from a special list or from a most popular list.

This type of display is known as a "slider".

The slider gadget is available in Circulation Loans or Returns, Windows Search and Webopac.

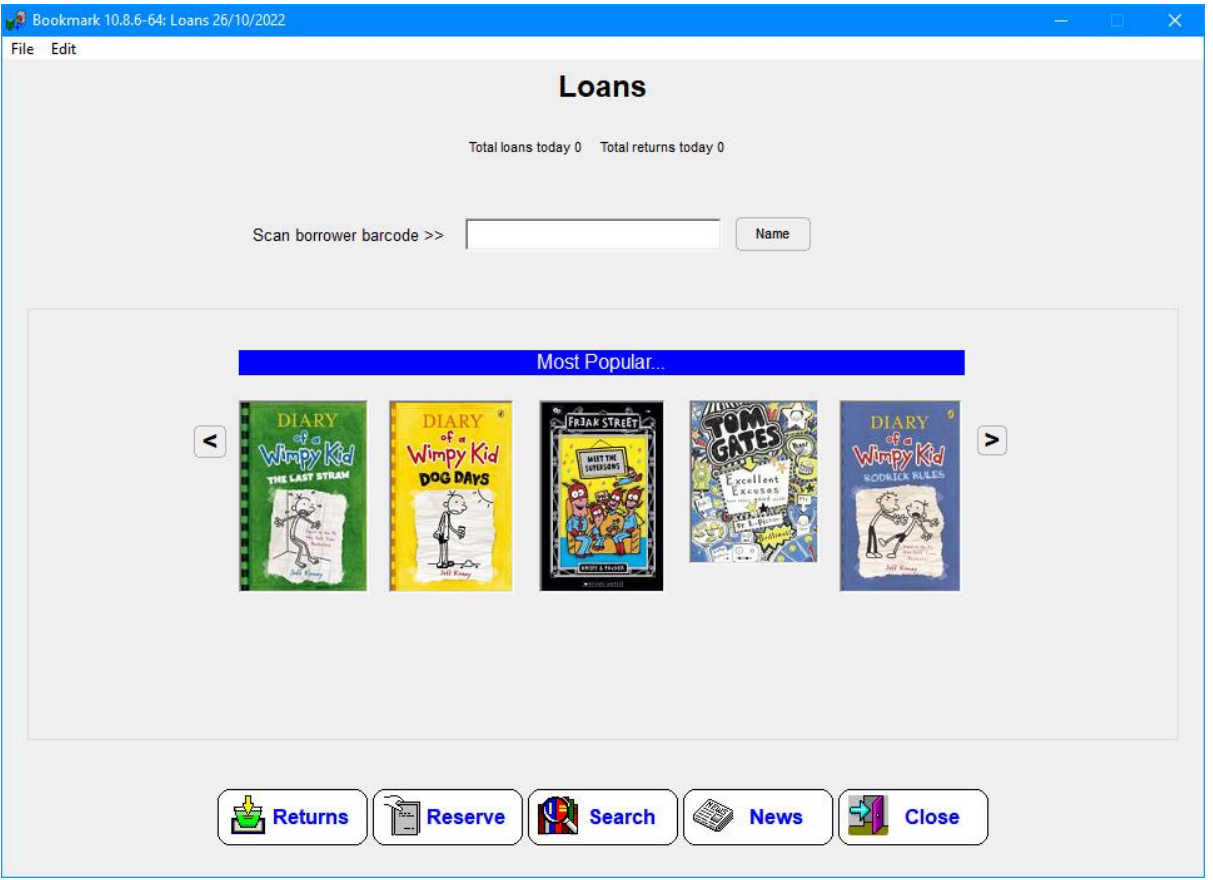

By default the slider is inactive. To activate, go to Controls then Circulation Controls or Search Controls or Webopac Controls, whichever area you wish to see the slider display.

Click on the Slider tab at the top.

**email website** [education.bookmark@sa.gov.au](mailto:education.bookmark@sa.gov.au) <http://bookmark.central.sa.edu.au/>

*D:\BMV10\FactSheets\FSCoversSlider.doc Revised: 2/11/2022*

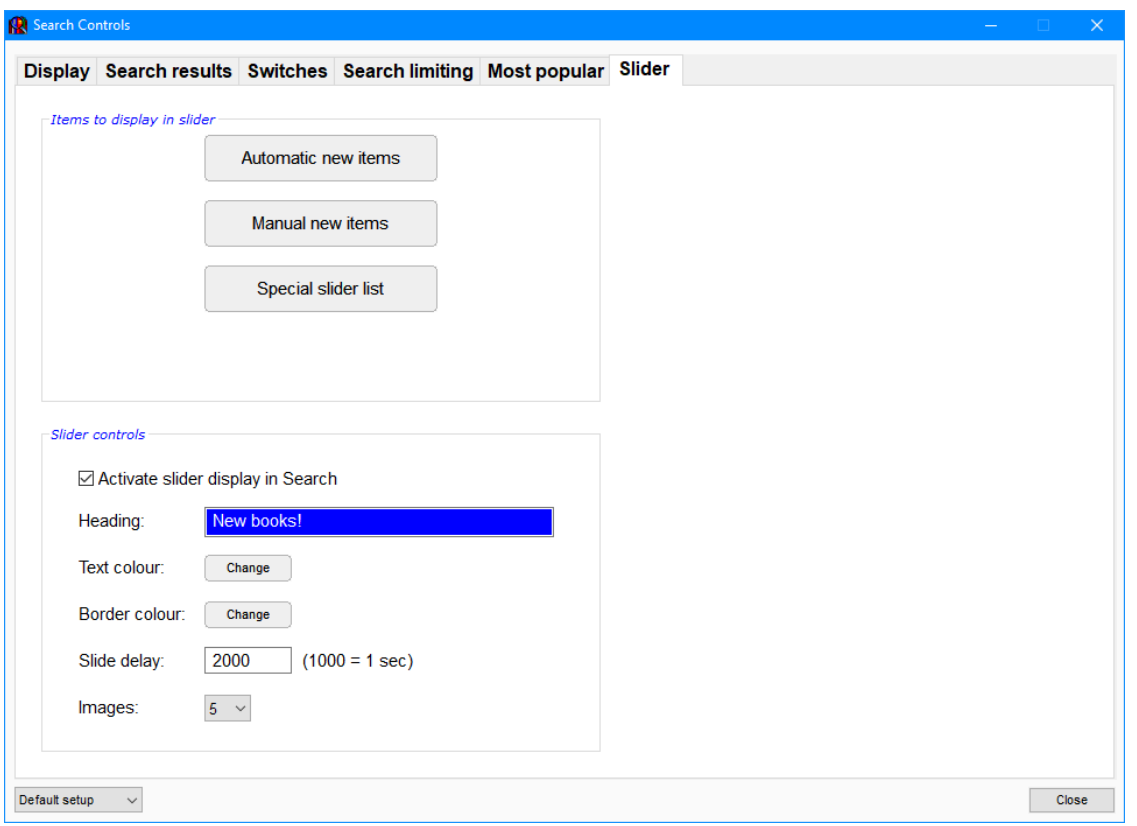

The top three buttons are used to set up a New Items list or a Special Items list.

*Automatic new items* can create a list of 'new' items based on the accession date – e.g. items catalogued the last 90 days. The items can be restricted to specific item types, locations and/or status types. This is the same list as in the "New Items" button in Controls.

*Manual new items* allows entering a set of barcodes to list specific items. The manual list takes precedence over the automatic list. The items appear in both the New Items button in Search and Webopac and also the slider gadget. Note: the New Items button can be turned on or off in Search or Webopac Controls. The New Items button is not available in Circulation.

*Special Slider List* is used to create a list of titles separate to the new items list. Barcodes entered here are displayed in only the slider gadget. The New Items list is not shown in the slider. The New Items list is still available, however, by clicking on the New Items icon buttons in Search or Webopac.

In addition, it is possible to setup a *Most Popular List* for the slider. See below.

Clicking on an image in the slider brings up the details about that item.

- Slider Controls allows changing the heading that appears at the top of the gadget. The default phrase is "New Items!". If you are showing something else, change the heading.
- The colour of the border and the colour of the text in the top bar can be changed from their default white-on-blue.

• The time delay between "slides" is set to 2000 milliseconds by default. 1000 ms = 1 sec, so 2000 is 2 seconds. The value here can be changed. Value of 0 disables the slide.

The slider is specific to the *setup* being used. Circulation, Search (a.k.a. 'WinSearch' or 'PAW'), and Webopac each have up to 4 different configuration setups.

## **Most Popular list**

In addition to New Books or the Special List, the slider can also be used to show the most popular books. This is done by making up a Most Popular group called "Slider" and/or "Slider Circulation". (Most Popular was formerly called Top 10.)

The Most Popular list is created and managed in Search Controls, even though it appears in the slider and the Most Popular icon button in Webopac.

Click on Controls then Search Controls.

At the top, click on the Most Popular (formerly Top 10) tab.

Many different Most Popular groups can be created. Each has a description such as 'Popular Fiction' or 'Space Books' or 'Picture books'. Each group has its own criteria.

To make a new group, click on the Create button at the bottom.

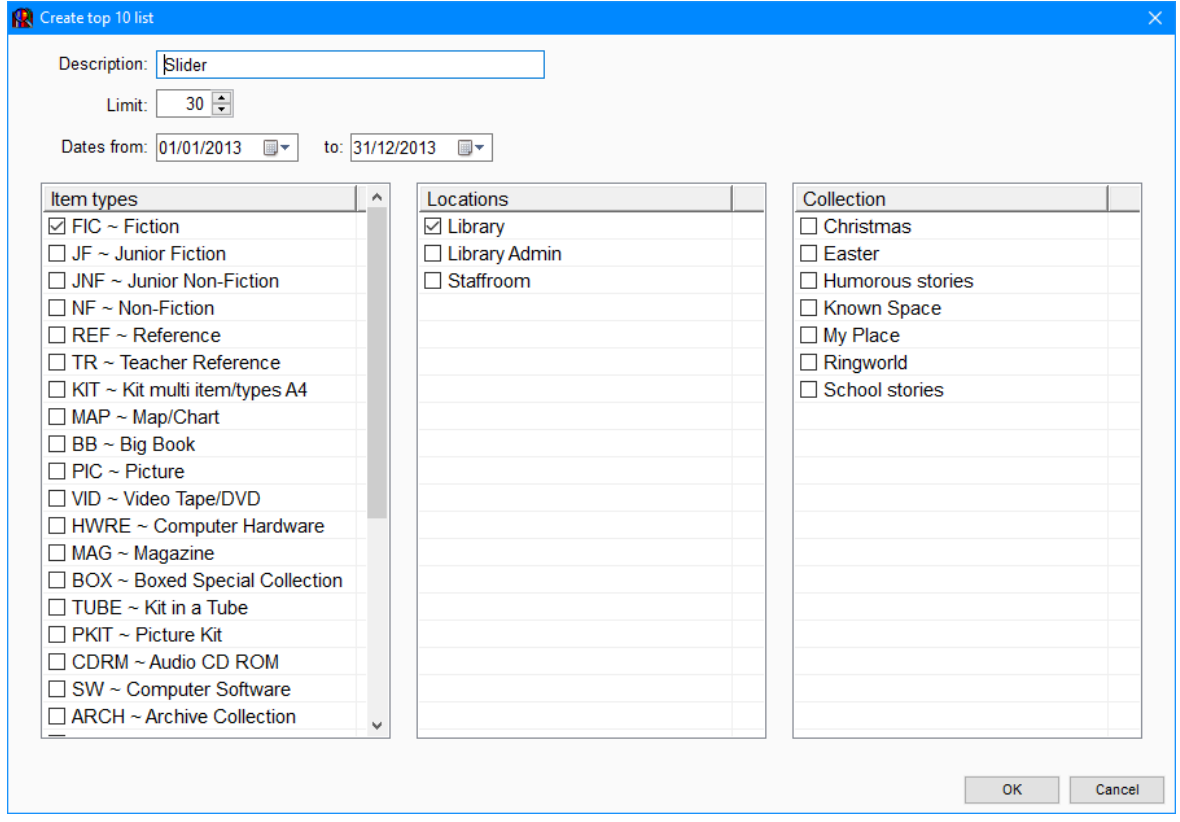

To make a list that appears in the slider gadget, enter the word Slider or the words Slider Circulation for the description.

"Slider Circulation" is a list that will only appear on the Loans or Returns slider and not on the Search sliders. The Search sliders use the plain 'Slider' list or the new items lists and ignore the Slider Circulation list if present. This allows a Circ slider to show a different list to a Search slider.

Set the limit (number of books), range of dates, and other criteria that defines the books which will be shown in the slider. In the example, the most borrowed fiction books kept in the library and borrowed in 2013 are listed, up to 30 titles max. Click OK to save.

The Most Popular slider category can later be edited or removed.

The Slider most popular category takes precidence over the other lists for all sliders. If the Slider and Slider Circulation lists are removed, then the slider gadget then uses either the new items list or the special slider list if that has been created.